来讨论一下如何在 Sketch 找到合适的器件.对一张原理图来讲,要完成对它的分析 验证,首先是需要保证原理图中的各个元器件在 Saber 模型库中都有相应的模型;其 次要保证在 Sketch 中绘制的原理图与原图的连接关系一致;再者就是根据目标系 统的工作特点,设置并调整相应的分析参数.这三个条件都达到,应该能得到一个不错 的分析结果.一张原理图中需要的模型涉及很多,但不管怎样,其所对应的模型正如我 前面介绍的那样,只有 template 和 component 两种.对于需要设置参数 template 模型,需要去PartGallery中寻找;而component模型则直接可以利用PartGallery 的 search 功能或者 Parametric Search 工具进行进行查找.

 对于 template 对应的模型,由于 template 是某一类元件的通用模型,因此我们 要在 PartGallery里按照器件分类去寻找,而PartGallery的库组织结构也正是按照 类来划分的.以下面的 PartGallery 为例(对应版本是 Saber2006.06,以前的版本 会有一些区别).

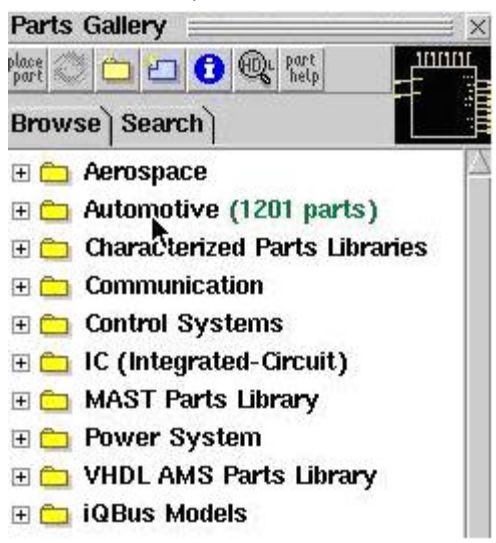

 在 PartGallery 中顶层目录按照大的应用领域和市场领域划分.比如 Aerospace 目录下主要包含与宇航工业相关的一些模型;Automotive 目录下主要包括与汽车 行业相关的一些模型;Power System 目录下主要包括与电源系统设计相关的模型. 这种分类方法的一个目地就是,如果你确定自己的目标系统属于其中的一个,就可以 直接在该目录下查找所有需要的模型了.当然,还有一种分类方法,就是按照技术领域 分类.个人认为,这种分类方法对于搞技术的人来说更加直观和方便.在上面的图中直 接左键单击 MAST Parts Library 目录,就可以得到如下图所示的展开.

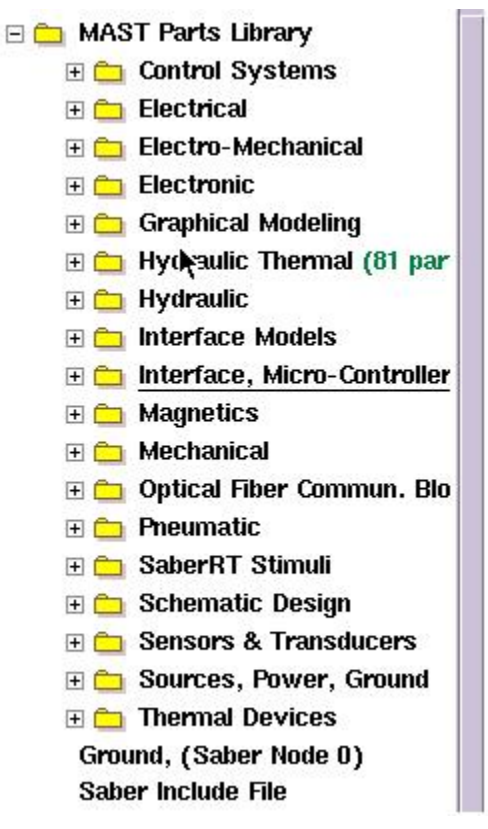

从上图中看,就可以更为直观的按照技术领域寻找需要的 template 模型了.比如,要 找电机之类的模型,可在 Electro-Mechanical 目录下找,要找机械负载模型,可在 Mechanical 目录下找,各种激励源或者参考地可在 Sources,Power,Ground 目录 下找.各种模拟数字电路可在 Electronics 目录下找.

 查找 template 模型的另一种方法是利用 PartGalley 的 search 功能.如下图所 示:

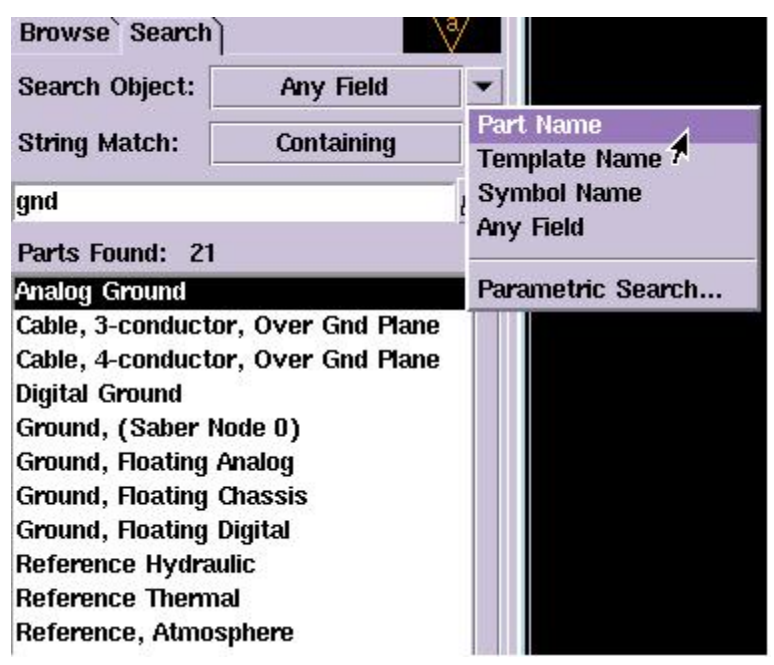

在 search 栏里输入需要查找的关键字符就按回车就可以了,利用这个功能需要

对 saber 的 template 模型命名规则有一些了解.基本上,saber 中 template 模型 的名字都与其英文术语多少有些关系.比如,gnd 代表参考地,resistor 代表电 阻,capacitor 代表电容, switch 代表开关之类的. 同时,还可以通过 Search Object 和 Search Match 去修改 search 的规则和范围,提高 search 的效率.这 些选项的具体含义看参考saber的帮助文档.需要注意的是,通常情况下,不用去改变 这两个选项.